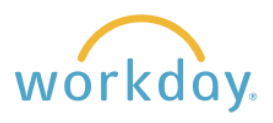

**Introduction:** Though they should be entering the majority of their time themselves, hourly staff and students may occasionally need you to enter or correct time on their behalf. Examples include forgetting to check in at the beginning of their shift, checking out and then still working, or needing time entered or corrections made to their time sheets after payroll closes their ability to do so on the Monday after the pay period ends.

## **Entering Hours Worked for the Employee**

**1.** After logging into Workday, click on the Menu icon in the upper left corner of the page. On the resulting list, select **Team Absence**, then select **Enter Time for Worker** under Actions.

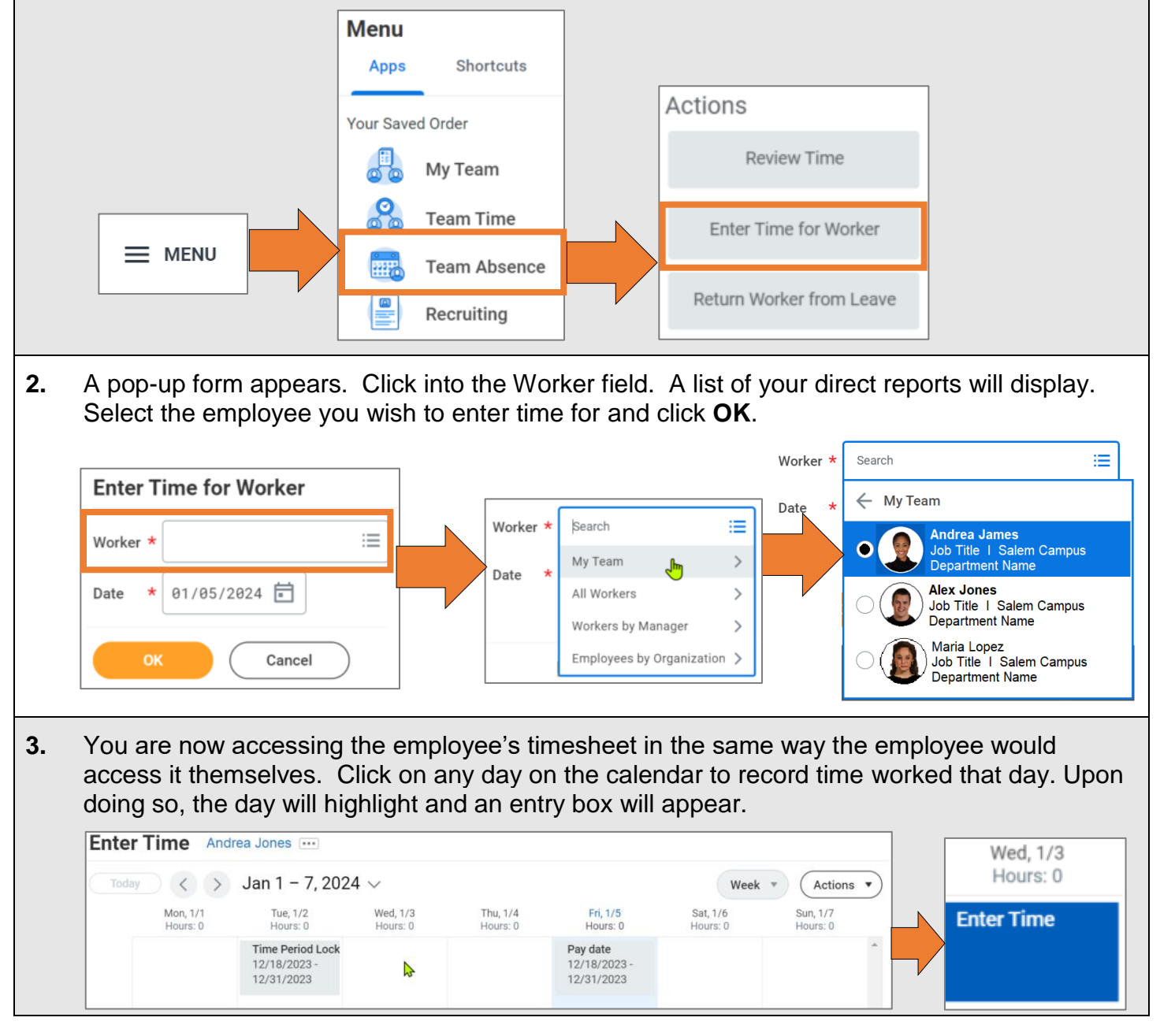

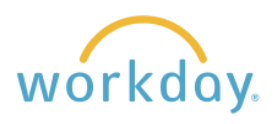

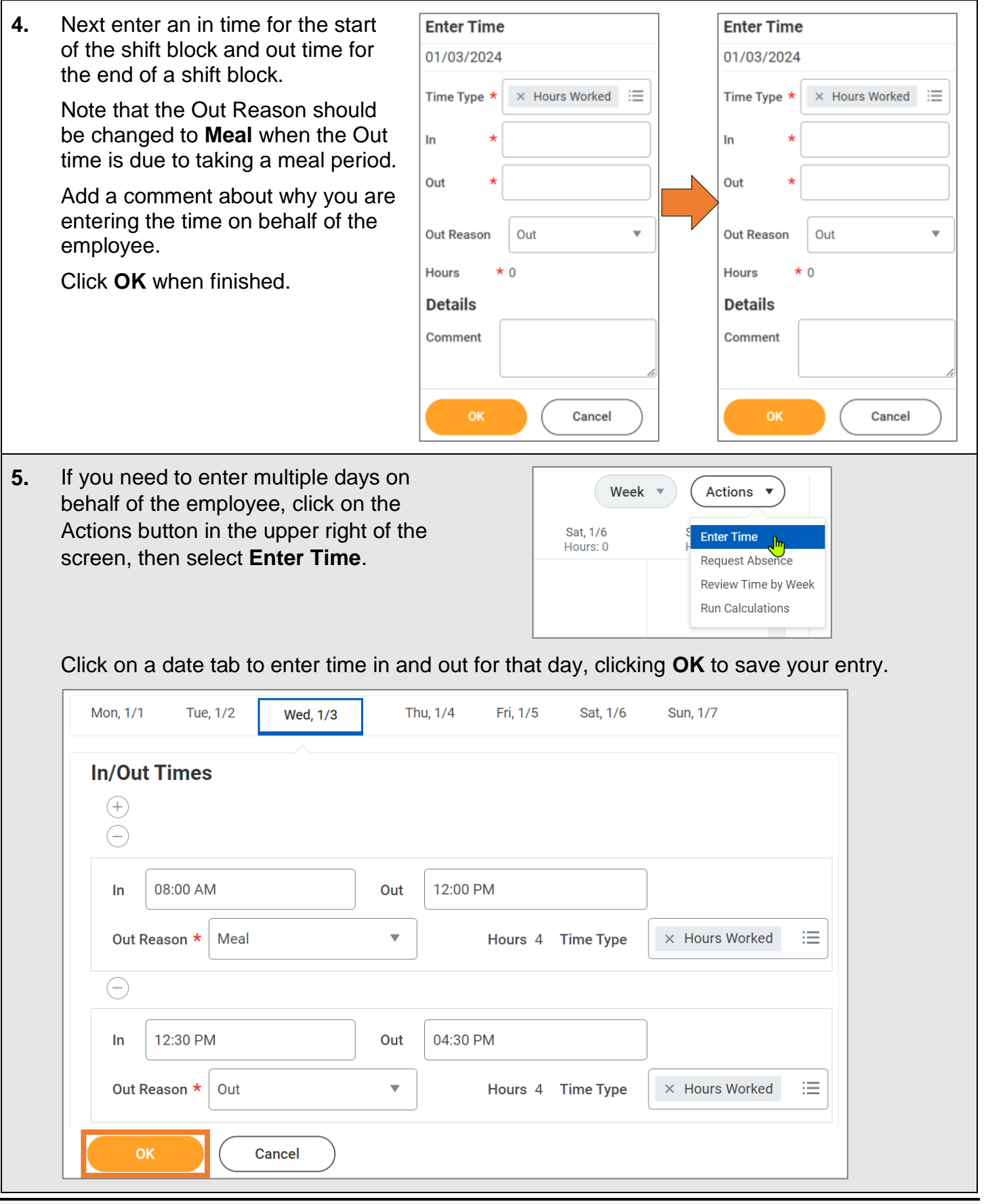

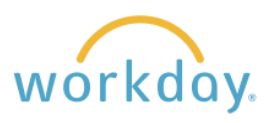

**6.** There will also be times when an employee has unexpected absences Actions close to the end of the pay period and the supervisor will need to enter time off work on the employee's behalf. **Enter Absence** To do so, click on **Actions** in the upper right of the employee time entry calendar and select **Enter Absence** from the drop-down menu. **Enter Time Review Time** You will be led to the employee's absence calendar. You will enter absences in the same way that the employee would. Refer to the Review Time by Week Requesting Time Off Work guide for detailed directions on how to enter Run Calculations time for the employee.

## **Correcting Employee Entered Time**

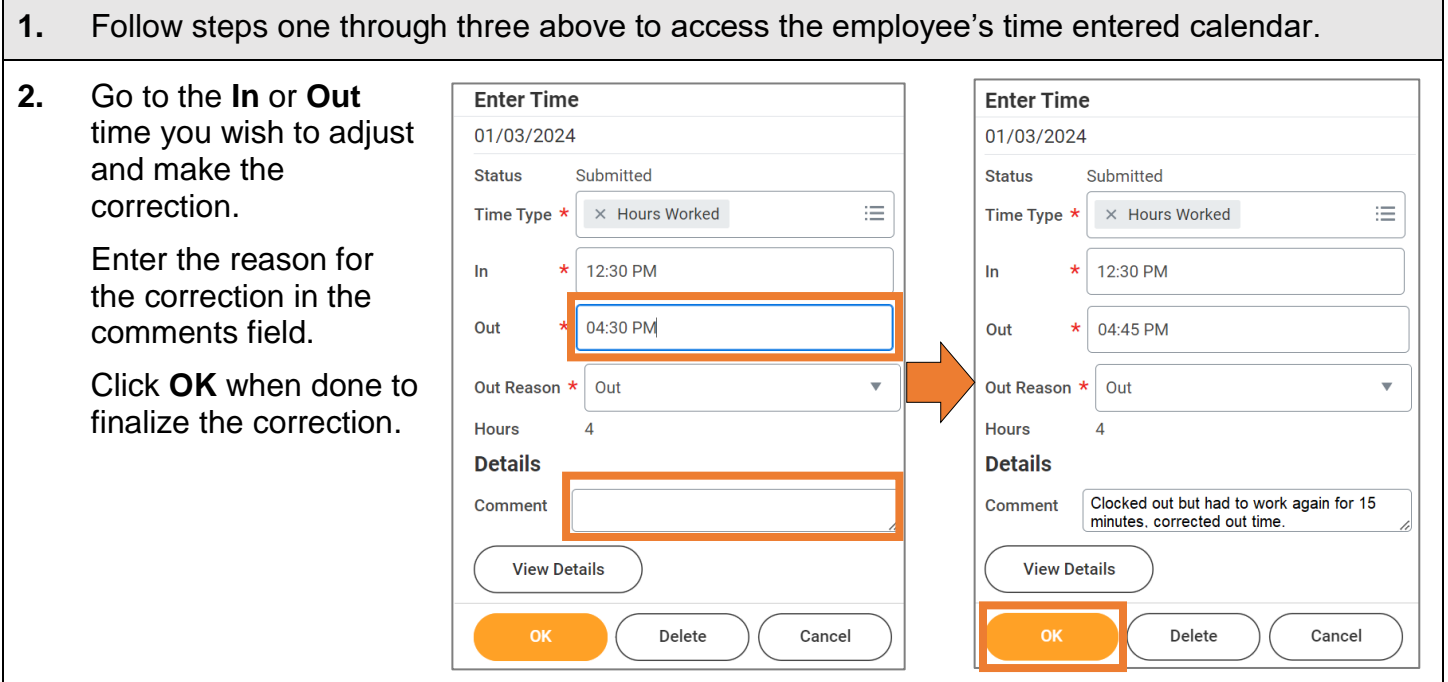

## **Enter Absences on Behalf of an Employee**

There will also be times when an employee has unexpected absences close Actions to the end of the pay period and the supervisor will need to enter time off work on the employee's behalf. **Enter Absence** To do so, click on **Actions** in the upper right of the employee time entry calendar and select **Enter Absence** from the drop-down menu. **Enter Time Review Time** You will be led to the employee's absence calendar. You will enter absences in the same way that the employee would. Refer to the Employee Review Time by Week Time Off Work Activities guide for detailed directions on how to enter time **Run Calculations** for the employee.